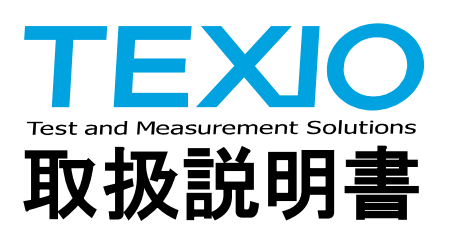

# **IF-71LU**

# IP アドレス設定 COM リダイレクタ

**Ver. 1.01**

# ◆◆◆◆◆ ご注意 ◆◆◆◆◆

本器はネットワークに接続して利用する機器のため、間違えた設定でネットワーク に接続した場合にネットワーク全体の障害を引き起こす可能性があります。

IP アドレスの割り当てや設定に関してはネットワーク管理者に確認の上、接続す るネットワークの環境に応じて適切な値を設定してご使用ください。

### <動作環境>

Microsoft Windows XP/VISTA/7/8 の各エディションに対応しています。 設定ページアクセス用に web ブラウザが必要です。

#### <商標について>

TEXIO(テクシオ)は当社の産業用電子機器における製品ブランドです。 また、本説明書に記載されている会社名および商品名は、それぞれの国と地域における各社および各団体の商標また は登録商標です。

### <著作権>

本ソフトウェア及びその複製物の著作権は当社又は当社が認めた者が有するものであり、日本国著作権法及び国際条 約によって保護されています。本使用許諾契約に基づき、お客様が本ソフトウェアを複製する場合は、ダウンロードされ た本ソフトウェアに付されていたものと同一の著作権表示がなされることを要します。

<保証範囲>

本書は、Microsoft 社およびラントロニクス社の製品の使用した説明となっている為、バージョンによって動作が異なる場 合もあります。また、予告せず改良、変更することがあります。

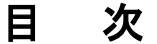

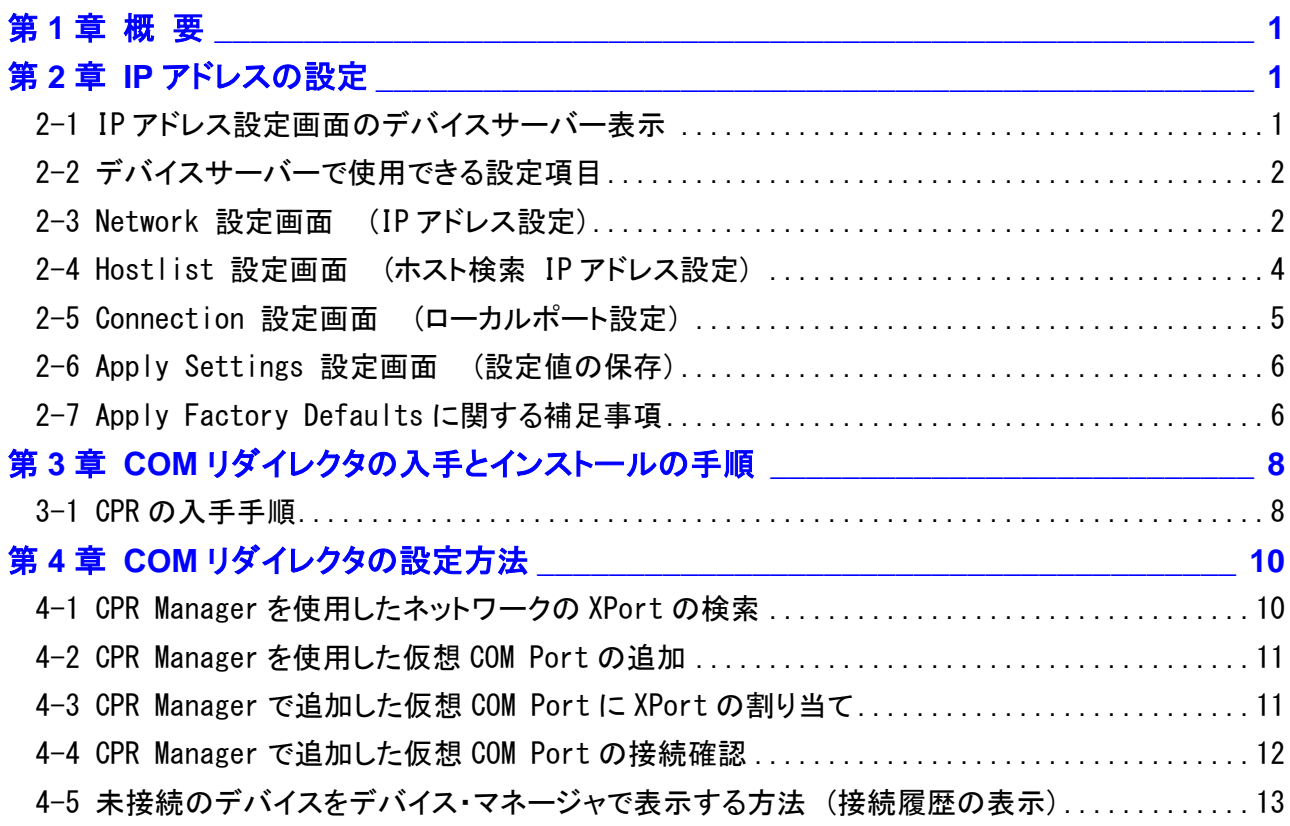

# <span id="page-3-0"></span>第 **1** 章 概 要

IF-71LU の LAN 通信は XPort(ラントロニクス社)を使用し、TCP/IP によるソケット通信または仮想 COM ポートにて制御を 行う事ができます。

仮想 COM のドライバはラントロニクス社の COM リダイレクタ CPR(Com Port Redirector)を使用します。

本書では以降、COM リダイレクタを CPR と呼び CPR のインストール方法と仮想 Com の設定方法を説明します。

# <span id="page-3-1"></span>第 **2** 章 **IP** アドレスの設定

コントローラでも IP アドレスの設定を行えますが、ローカルポートの設定やホストサーバの設定を行う場合にはweb ブラウ ザを使用して IF-71LU の LAN コントローラ XPort 内のデバイスサーバープログラムを起動して IP アドレスの設定を行う 必要があります。

本書では web ブラウザとして IE(インターネットエクスプローラー)を使用した時を例に XPort 内のデバイスサーバーの起 動方法と起動したソフトの設定方法を説明します。また、ご使用されるwebブラウザによってXPort内のデバイスサーバー の動作が異なる場合があります。

デバイスサーバーを起動するには IP アドレスの入力が必要になります。

IP アドレスが分からない場合には、コントローラ本体の機能で固定 IP アドレス設定するか、次章以降の COM リダイレクタ のソフトにより IP アドレスの検索をする等の方法で IP アドレスを確定してください。

補足)

XPort 内のデバイスサーバープログラムは Firmware Version: V6.1.0.0 での操作説明となっています。

#### <span id="page-3-2"></span>2-1 IP アドレス設定画面のデバイスサーバー表示

IE(インターネットエクスプローラ)などのブラウザを起動し図 2-1 の①に設定変更を行う機器の IP アドレスを入力します。 下図の例では http://172.22.44.222 とキー入力して ENTER キーで確定します。 正常に接続されると図 2-1 の②のパスワード要求画面が表示されます。

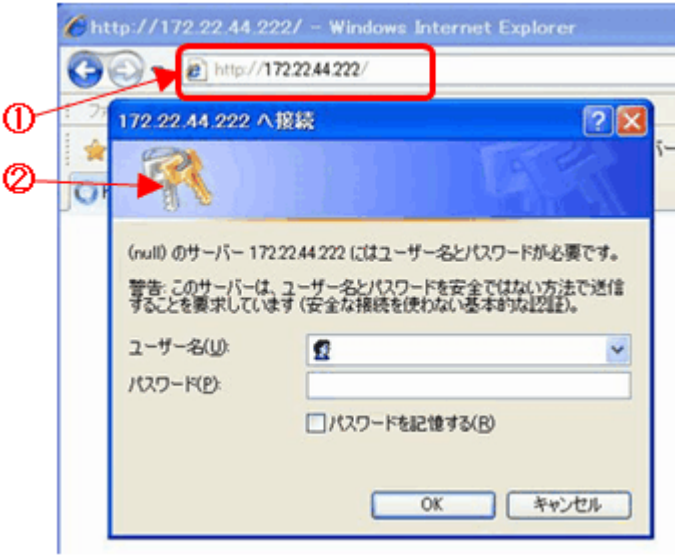

図 2-1 パスワード入力画面

IF-71LU ではパスワード機能は使用していないので、そのまま[OK]を選択して図 2-2 の XPort デバイスサーバーの設定 画面が表示されます。

補足) パスワード機能は使用しないでください。

## <span id="page-4-0"></span>2-2 デバイスサーバーで使用できる設定項目

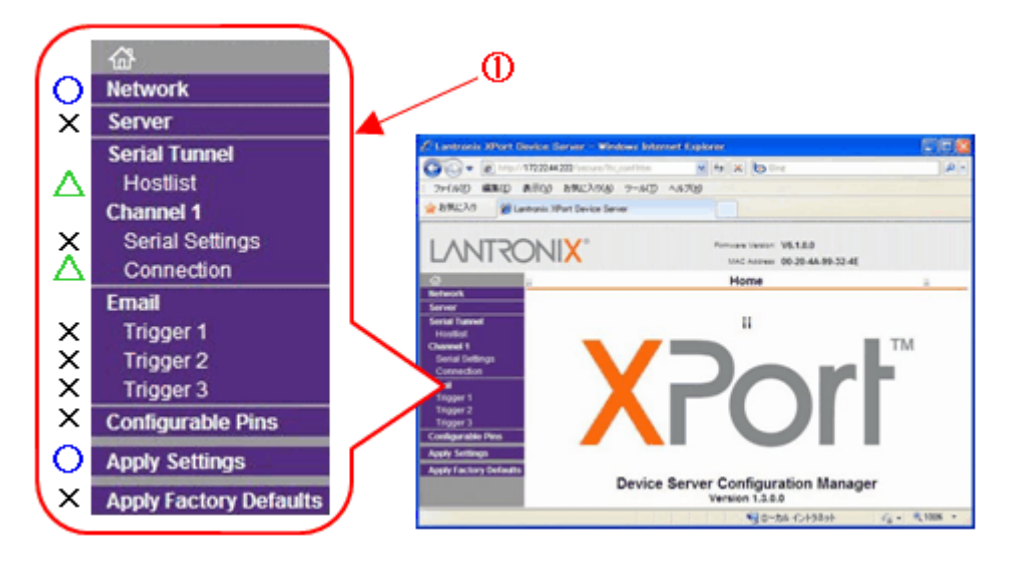

図 2-2XPort デバイスサーバーの設定画面

図 2-2 の①の〇部分が IP アドレスの変更で必要とする基本的な設定項目で、△部分が IP アドレス設定の詳細設定項 目です。×部分は設定が不要な項目です。

設定値によっては制御ができない状態になるので十分注意して設定を行ってください。

#### <span id="page-4-1"></span>2-3 Network 設定画面 (IP アドレス設定)

ネットワーク設定画面は図 2-3 の①Network を選択すると設定画面が表示されます。

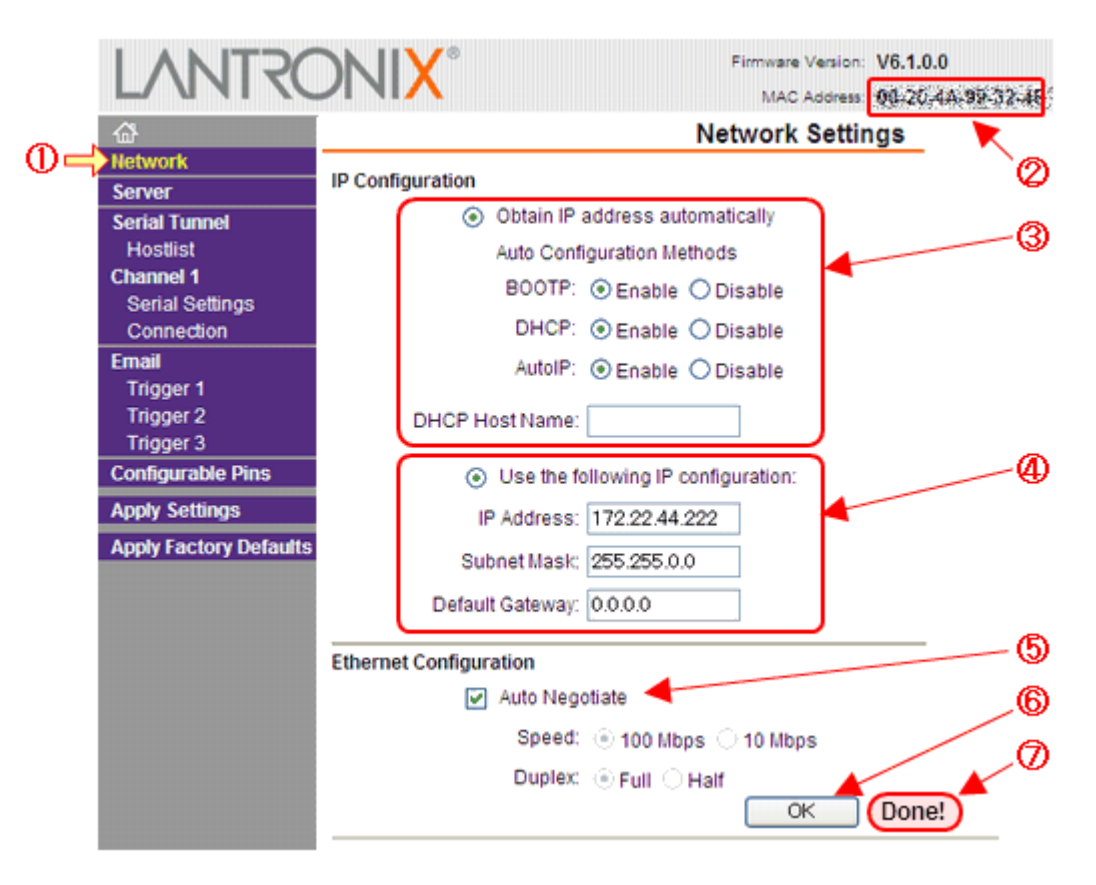

図 2-3 ネットワーク設定画面

図 2-3 の③が自動 IP アドレスの設定、④が固定 IP アドレスの設定で現在の設定条件に従って何れかが選択可能な 状態になっています。 また、MAC アドレスは②の位置に表示されています。

自動 IP アドレスの設定

図 2-3 の③の "Obtain IP address automatically" をチェックして有効にします。

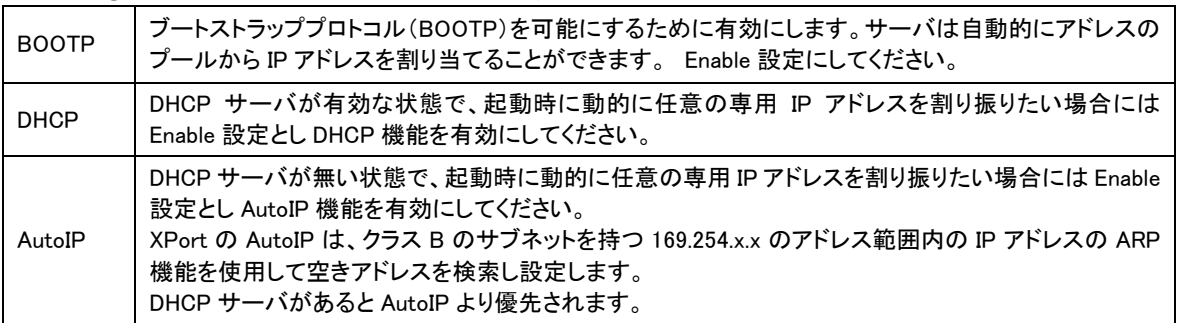

※ BOOTP、DHCP および AutoIP の全て Disable の無効設定は動作が不安定になります。全てを無効設定の場合に は自動 IP アドレス指定は意味を持たないので固定 IP アドレスを使用してください。

自動 IP アドレスでは、不都合が無い場合 BOOTP、DHCP および AutoIP の全て Enable 設定にして使用してください。

固定 IP アドレスの設定

図 2-3 の④の "Use the following IP configuration" をチェックして有効にします。

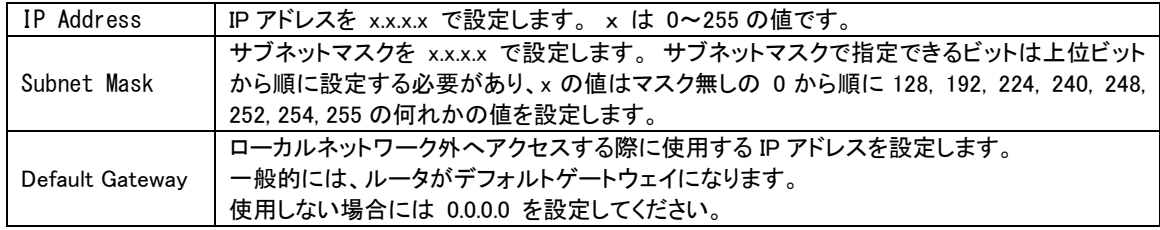

イーサーネットの動作設定

図 2-3 の⑤の "Auto Negotiate" をチェックして有効とし、自動設定にしてください。 自動設定で動作しない場合には、手動にて速度の設定を行ってください。

設定データの確定

図 2-3 の⑥の "OK" をクリックして設定内容を確定してください。 この時に設定した内容に間違いがある場合には、エラーメッセージのダイアログボックスが表示されます。 ダイアログボックスに表示された不具合項目の修正を行ってください。 設定値が正しく確定できた場合には⑦の"Done !"が一回表示されます。

#### <span id="page-6-0"></span>2-4 Hostlist 設定画面 (ホスト検索 IP アドレス設定)

ホストリスト設定画面は図 2-4 の①Hostlist を選択すると設定画面が表示されます。 ※ 設定が必要な場合のみ修正を行ってください。

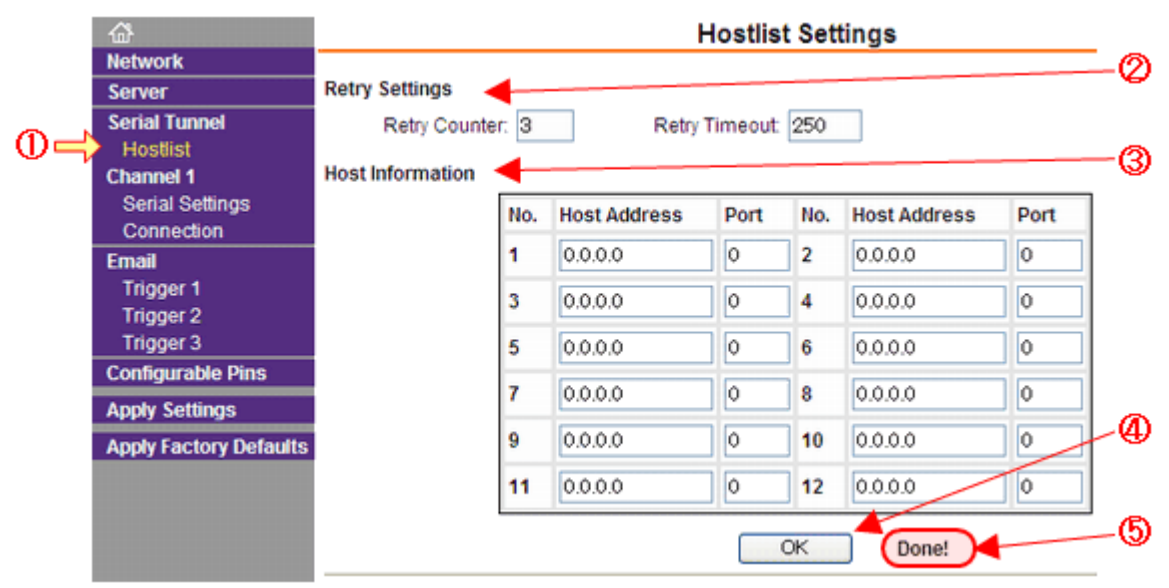

図 2-4 ネットワーク設定画面

#### 接続確認の回数と時間

図 2-4 の②の Retry Settings はホストへの接続確認の回数と時間の設定になります。 Retry Counter は 0 ~ 9 の値で設定します。デフォルトは 3 回です。 Retry Timeout は 0 ~ 65535 のミリ秒単位で設定します。デフォルトは 250[mS]です。

#### ホスト情報

図 2-4 の③の Host Information は接続するホストへの IP アドレスを設定します。 設定できるホストは最大 12 で 1 から順番に接続確認を行います。 確認するホストが無い場合には 0.0.0.0 の値に設定してください。

#### 設定データの確定

図 2-4 の④の "OK" をクリックして設定内容を確定してください。 この時に設定した内容に間違いがある場合には、エラーメッセージのダイアログボックスが表示されます。 ダイアログボックスに表示された不具合項目の修正を行ってください。 設定値が正しく確定できた場合には⑤の"Done !"が一回表示されます。

#### <span id="page-7-0"></span>2-5 Connection 設定画面 (ローカルポート設定)

接続設定画面は図 2-5 の①Connection を選択すると接続画面が表示されます。 エンドポイントの指定を行います。ポート番号に問題がない場合にはデフォルト値で使用する事を推奨しま す。

※ 設定が必要な場合のみ修正を行ってください。

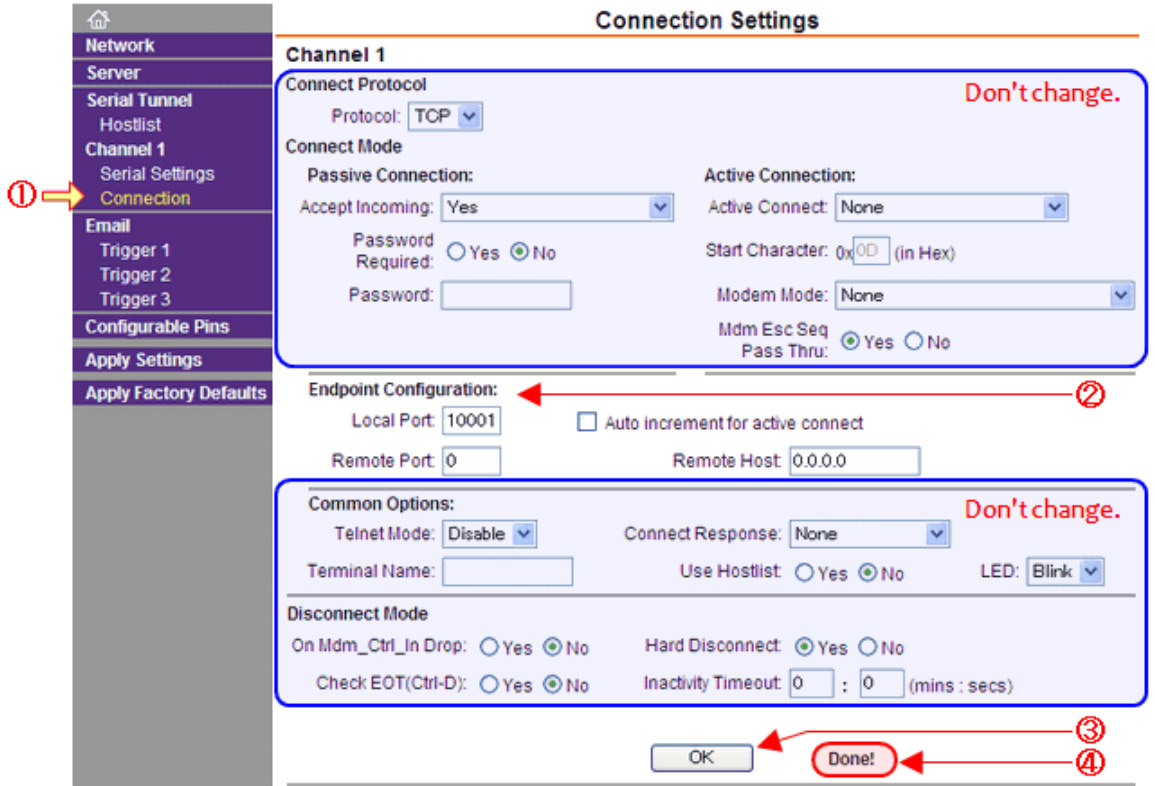

図 2-5 接続設定画面

#### 2-5-1 エンドポイントの設定

図 2-5 の②の Endpoint Configuration はエンドポイントの設定になります。

Local Port は 0 ~ 65535 の値で本器のポート番号を設定します。デフォルト値は 10001 です。 また、下記のポート番号は予約済みの為、設定しないでください。

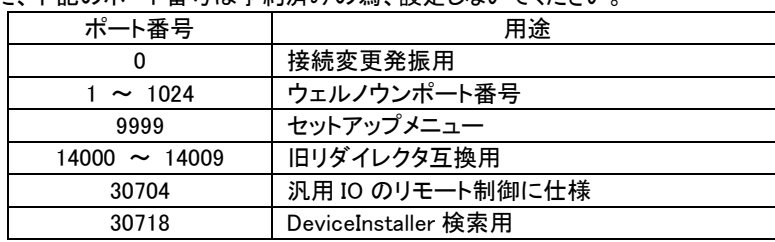

Auto increment for active connect はローカルポートの自動検索指定になります。 チェック状態ではとローカルポート番号の自動インクリメン機能が有効になり 50000 から順番に接続確認を 行い接続が確立せずに 59999 に到達すると 500000 から再接続確認を行います。 デフォルトはチェックを外した状態です。

Remote Port は 0 ~ 65535 の値でリモートのポート番号を設定します。 デフォルトは 0 です。 Remote Host は x.x.x.x のリモートホスト UP アドレスを設定します。 デフォルトは 0.0.0.0 です。

#### 2-5-2 設定データの確定

図 2-5 の③の "OK" をクリックして設定内容を確定してください。この時に設定した内容に間違いがある場合には、エラー メッセージのダイアログボックスが表示されます、ダイアログボックスに表示された不具合項目の修正を行ってください。 設定値が正しく確定できた場合には④の"Done!"が一回表示されます。

#### <span id="page-8-0"></span>2-6 Apply Settings 設定画面 (設定値の保存)

設定値の保存は図 2-6 の①Apply Settings を選択すると修正した値を IF-71LU カードに保存します。①をクリックすると 直ぐに保存処理を実行するので注意してください。

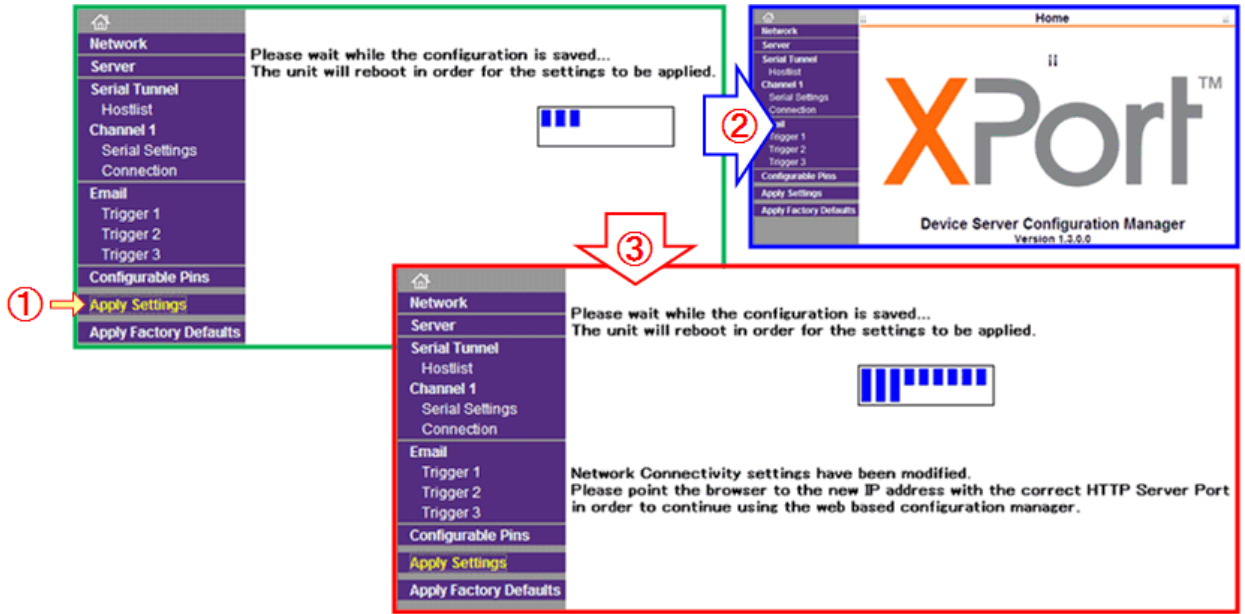

保存処理が終了すると図 2-6 の②と③のいずれかの画面に切り替わります。

図 2-6 設定値の保存画面

図 2-6 の②の画面は IP アドレスが同じ場合の保存終了画面です。

図 2-6 の③の画面は IP アドレスが異なる場合の保存終了画面です。IP アドレス変更によりプログレスバーの下に HTTP サーバーエラーのメッセージが表示されます。

#### <span id="page-8-1"></span>2-7 Apply Factory Defaults に関する補足事項

XPort 内のデバイスサーバーの図 2-7 の①の工場出荷時設は XPort 本体の初期化となっており IF-71LU カードの初期 化設定と異なります。以下の初期化を行ってしまった場合の IF-71LU の初期設定状態に戻す手順に関して説明となって います。

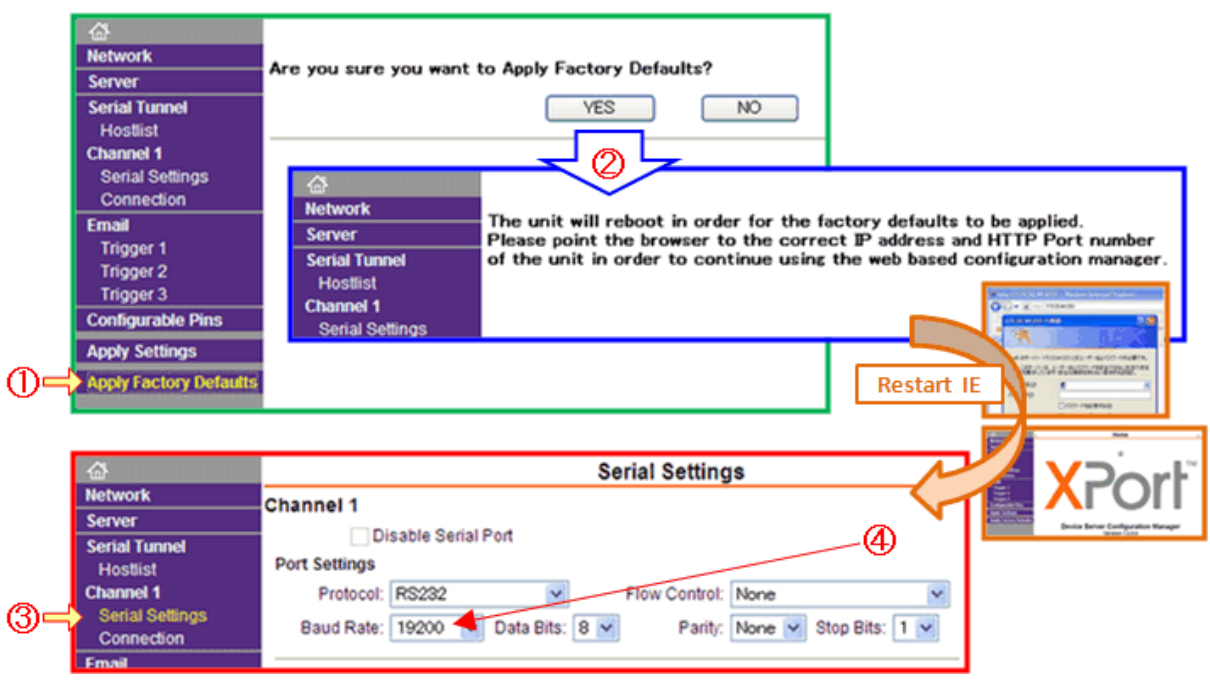

図 2-7 初期化設定の保存画面

図 2-7 の①Apply Factory Defaults を選択すると初期化を実行するかメッセージが表示されます。 [YES]キーを選択すると初期化を開始し図 2-7 の②のメッセージが表示されます。 [NO]キーはトップ画面に戻ります。

初期化を実行すると IP 設定関係を除きますが、ローカルポートは 10001 の初期値に設定されコントローラ本体との通信 も遮断された状態で動作できない状態になっています。

このまま継続して設定処理を続けられる様に見えますが、IE が前回の値を保持していて初期化されている内容が正しく 更新されない場合があるので、正しい設定ができる様に IE を一旦閉じて再度 XPort のデバイサーバープログラム読みだし て画面に表示されている内容と XPort 内の設定内容が同じになる様にしてください。

IF-71LU の XPort がコントローラとの通信で行っている Baud Rate は 19200 となっています。 図 2-7 の③Serial Settings を選択しシリアルポートの設定画面を表示し④Baud Rate が 9600 になっていますので 19200 に設定を変更してください。IP の変更がなければ設定の図 2-6 の①の設定値の保存を行ってください。

コントローラの IF-71LU の初期化機能を使って工場出荷時設定を行う事もできます。

## <span id="page-10-0"></span>第 **3** 章 **COM** リダイレクタの入手とインストールの手順

COM リダイレクタは、LAN の通信をソケット通信では無く仮想シリアルポートとするデバイスドライバです。 この機能を使用する事でソフトの作成や移植が簡単に行える様になります。 COM リダイレクタ CPR(Com Port Redirector)はラントロニクス社の HP より入手して使用します。 本書で使用している CPR の Version 4.3.0.1(Tuesday, July 12, 2011)では以下の Windows に対応しております。 x86 (32bit): Windows XP, 2003 Server, Vista, 7,8, and 2008 Server x64 (64bit): Windows Vista, 7,8, and 2008 Server

ドライバ-の動作には.NET Framework Ver4.0 以上が必要となります、マイクロソフト社より入手してください。

#### <span id="page-10-1"></span>3-1 CPR の入手手順

- (1) 米国の Lantronix 社 [\(http://www.lantronix.com\)](http://www.lantronix.com/) のホームページを開きます。
- (2) Resources のプルダウンメニューから Documentation を選択します。
- (3) 画面右下の"Utilities / Software"欄の"■Com Port Redirector "を選択します。
- (4) Downloads & Documentation の頁の"Firmware / Utilities"欄の"■Com Port Redirector "を選択します。
- (5) 最新バージョンの CPR ソフトのダウンロード画面で下表までスクロールします。 下表の"CPR Setup application for Windows GUI"の http を選択してソフトをダウンロードします。 (ftp によるダウンロードの場合にはセキュリティによりエラーになる場合があります)

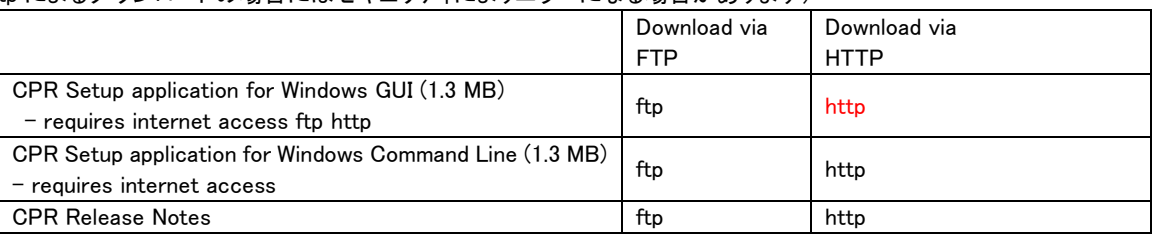

- (6) http ダウンロードではセキュリティの警告が表示された場合、実行を選択してインストールを継続します。
- (7) 図 3-1 CPR インストール開始確認画面が表示されますので"INSTALL"をクリックします。

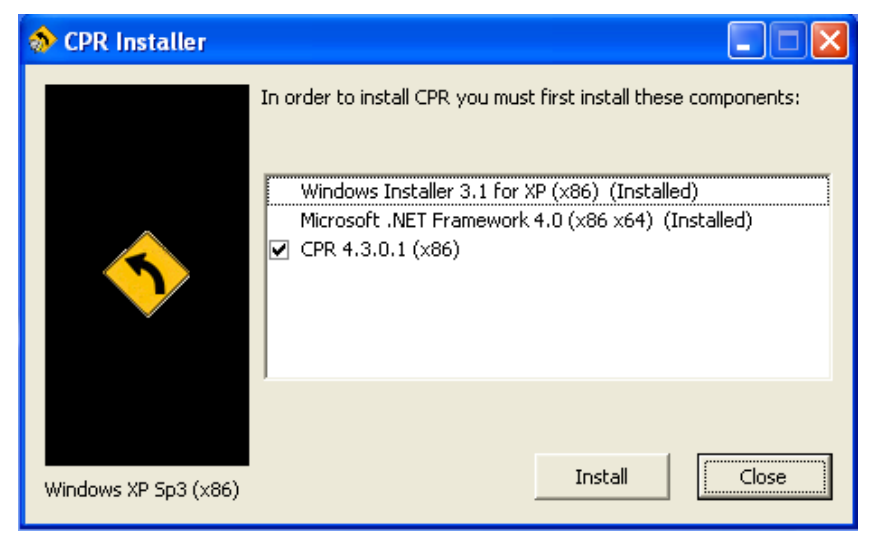

図 3-1 CPR インストール開始確認画面

(8) インストール処理が開始されると図 3-2 の順に処理が進みます。

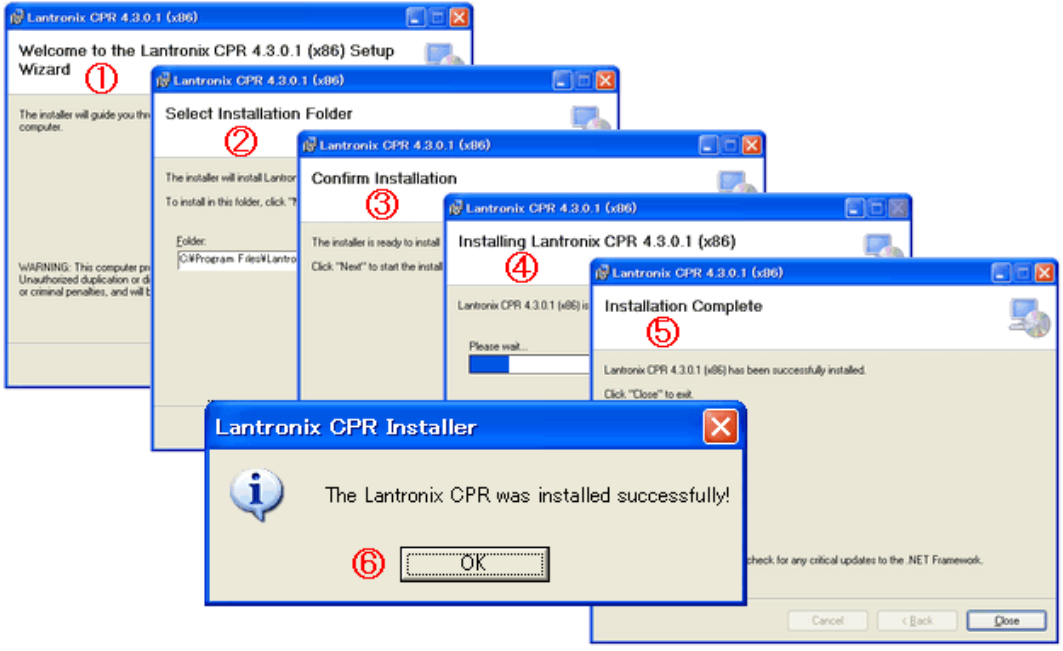

図 3-2 CPR インストール開始確認画面

①インストール Setup 画面で Next を選択します。

②インストールフォルダの変更が無ければ Next を選択します。 ③Next を選択するとインストールを開始しされます。 ④インストール状況画面が表示されます。

⑤Windows .NET Framework の Update のメッセージが表示されます。Close を選択して終了します。 ⑥CPR インストール終了のメッセージが表示されます。

スタートメニューを確認すると図 3-3 の Lantronix に CPR のメニューが追加されている事が確認できます。

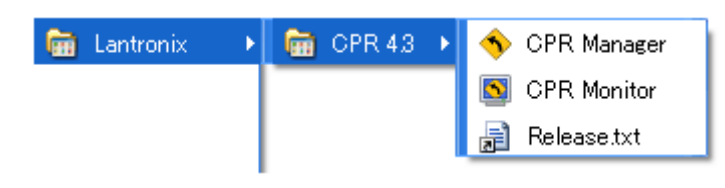

図 3-3 CPR インストール開始確認画面

## <span id="page-12-0"></span>第 **4** 章 **COM** リダイレクタの設定方法

XPort を任意の未使用の COM 番号に割り当てるユーティリティとして CPR Manager を使用します。 CPR のインストールを終了している状態であればスタートメニューから図 4-1 の CPR Manager を選択します。

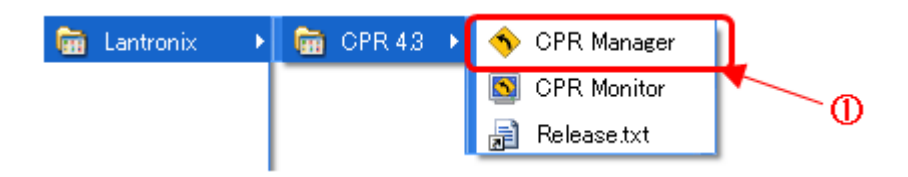

図 4-1 スタートメニューの CPR の登録画面

CPR Monitor は Log の状態等の情報を得る為のユーティリティとなっていて CPR Manager の起動選択もあり ますが、図 4-1 の①で予め登録されている CPR Manager のみ使用します。

<span id="page-12-1"></span>4-1 CPR Manager を使用したネットワークの XPort の検索

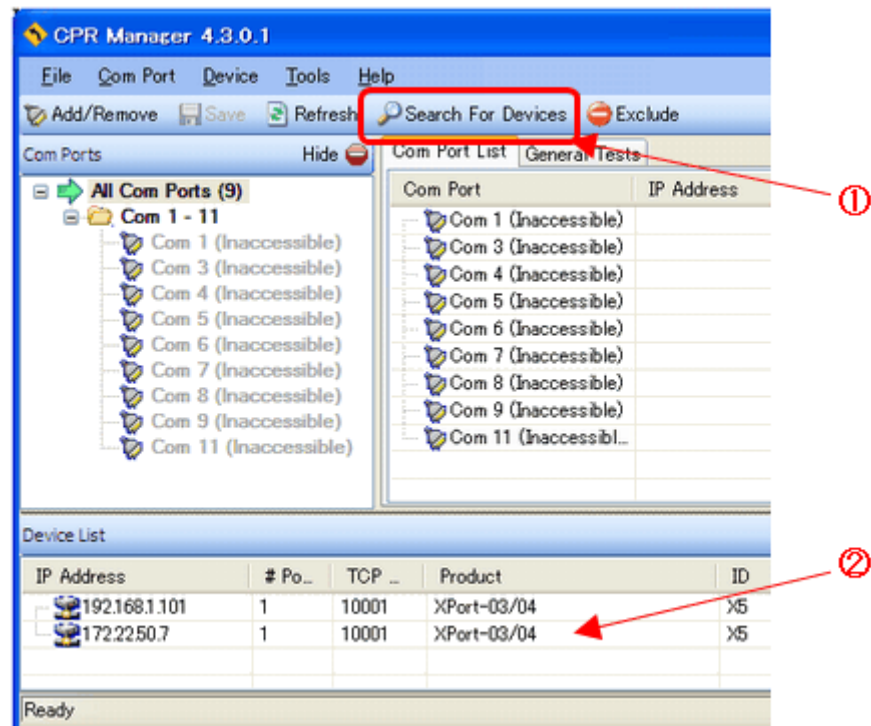

図 4-2 CPR の起動画面

CPR Manager を起動すると図 3-2 の画面が表示されます。

図 4-2 の①の Search For Devices をクリックしてネットワーク上にある XPort を検索します。 ネットワーク上に XPort があると図 4-2②の欄に IP アドレス等の情報が表示されます。

## <span id="page-13-0"></span>4-2 CPR Manager を使用した仮想 COM Port の追加

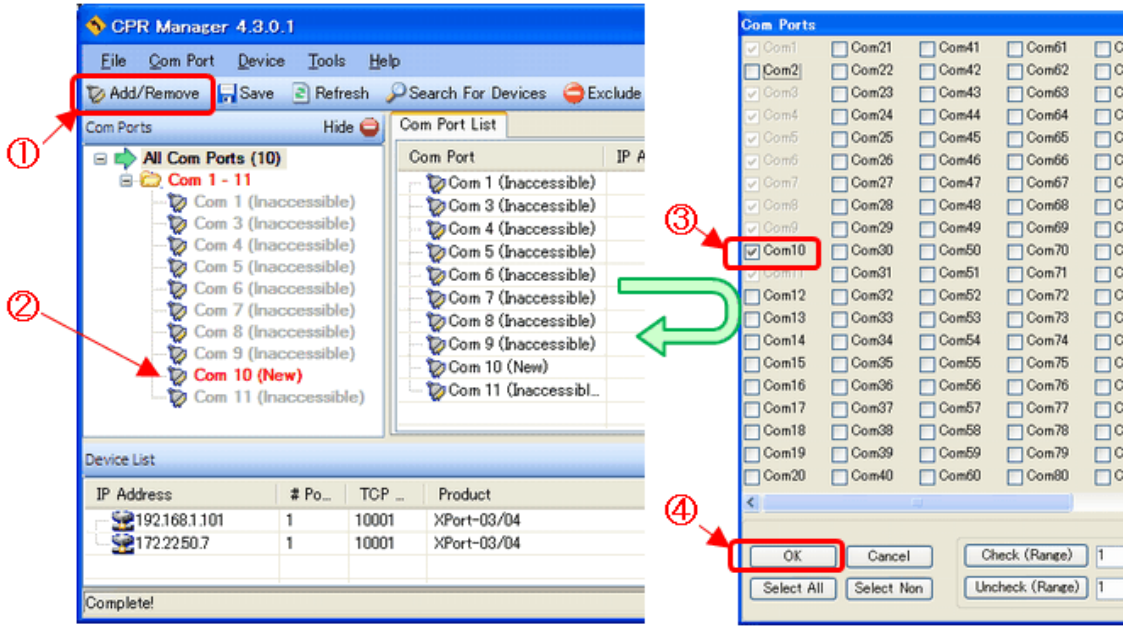

図 4-3 仮想 COM Port の追加画面

図 4-3 の①の Add/Remove をクリックして XPort 用の Com Ports 取得画面を表示させます。 予約済みの仮想 Com ポートは選択できない様になっていますので選択可能な Com Port 番号を選択します。 ここでは図 4-3 の③の未登録で選択可能な Com 10 番をチェックし図 4-3 の⑤の OK をクリックします。 図 4-3 の②の様に仮想 Com(New)が割り当てられます。

<span id="page-13-1"></span>4-3 CPR Manager で追加した仮想 COM Port に XPort の割り当て

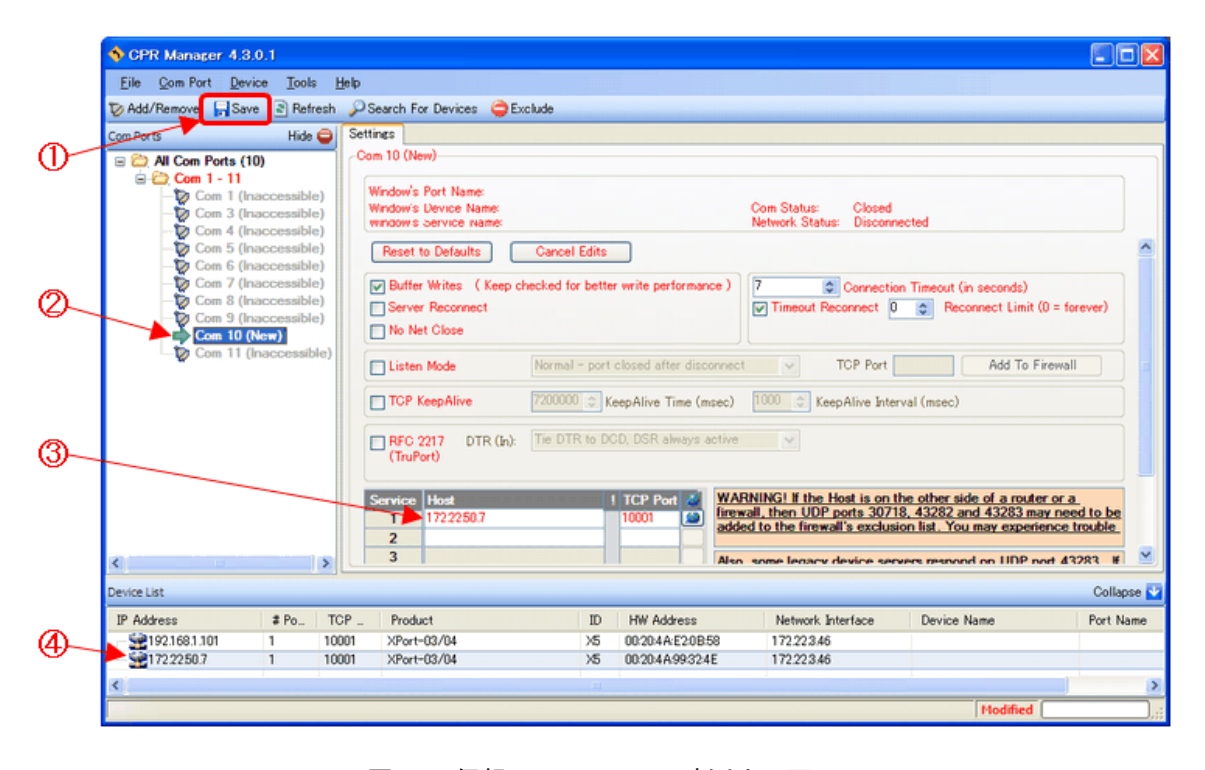

図 4-4 仮想 COM Port への割り当て画面

図 4-4 の②を選択すると Com Port List が Settings 情報表示に切り替わります。 切り替わった Settings 情報表示の図 4-4 の③の場所に IP アドレスとソケット番号を登録するか、図 4-4 の④に表 示されている XPort をダブルクリックすると図 4-4③にアドレス情報が書き込まれます。 図 4-4 の①の Save をクリックして設定内容を確定します。 初回はハードウェアのインストール警告メッセージダイアログボックスが表示されますが、[続行]をクリックする と図 4-4 の未確定の赤字の部分が黒字になり確定されます。

## <span id="page-14-0"></span>4-4 CPR Manager で追加した仮想 COM Port の接続確認

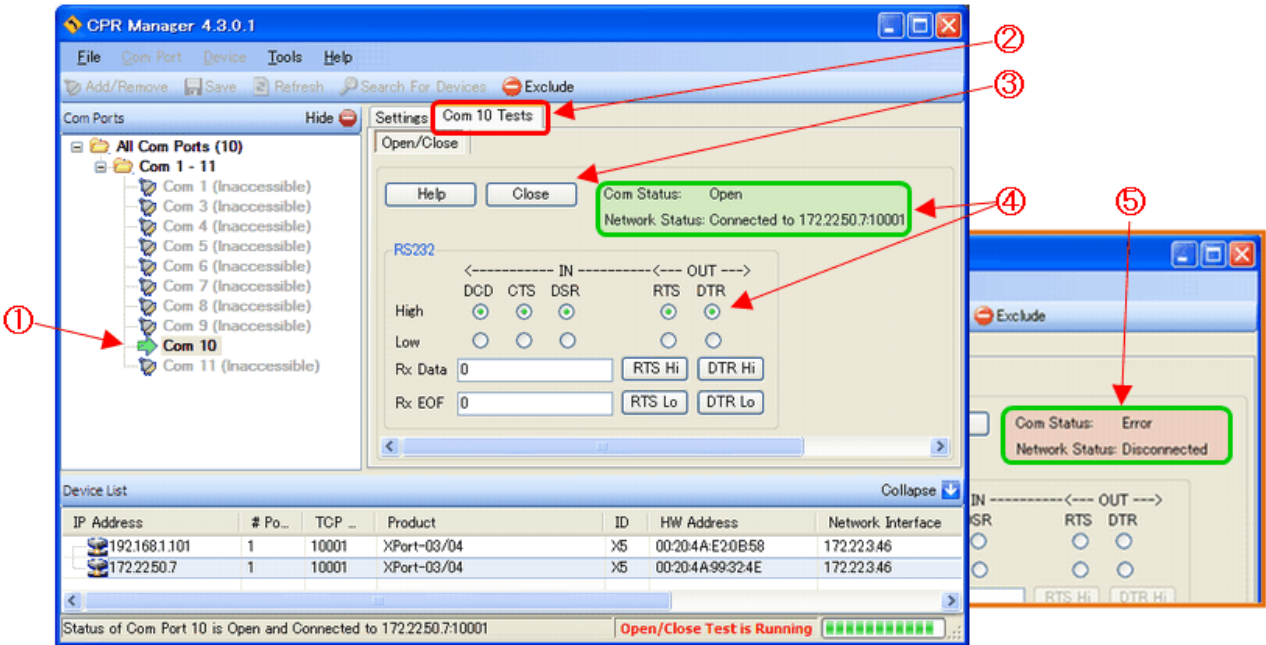

図 4-5 仮想 COM Port への割り当て画面

仮想 ComPort の保存が成功した状態で図 3-5 の①を選択すると Settings の他に図 4-5 の②の場所に通信テスト のタグが表示されます。図 4-5 の②を選択すると通信確認の画面が表示されます。

図 4-5 の③の Open をクリックし動作確認を行います。

接続が成功すると図 3-5 の④の様に Com Status が Open 表示となり接続情報が表示されます。

接続が失敗すると図 3-5 の⑤の様に Com Status が Error 表示となります。

追記)

デバイス・マネージャを確認すると図 4-6 の様に Com10 が正しく登録されている事が確認できます。

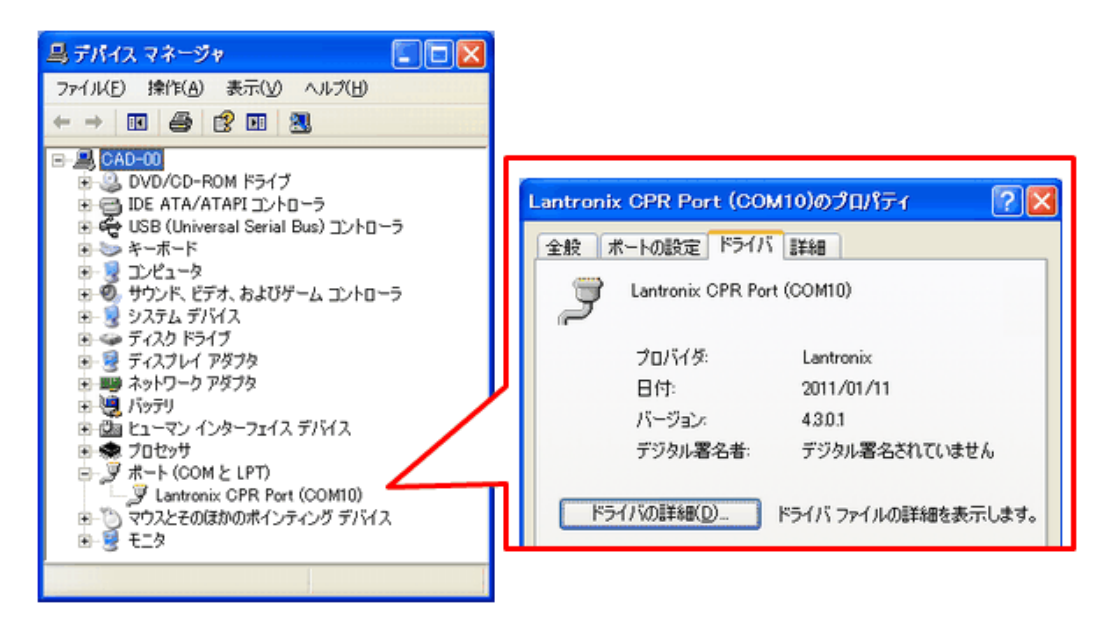

図 4-6 デバイス・マネージャの画面

#### <span id="page-15-0"></span>4-5 未接続のデバイスをデバイス・マネージャで表示する方法 (接続履歴の表示)

デバイス・マネージャは、システムに接続されているデバイスのみ表示されていてデバイスの削除、デバイス ドライバの更新などの操作が行える様になっています。 仮想 Com ポートを後で使用する場合には非常に便利ですが、今後使用しない場合にはデバイスが見えるうちに削除

しておかないと、図 4-3 仮想 COM Port の追加画面の様に選択できる Com ポートが減っていきます。 デバイス・マネージャに登録されている未接続のデバイスを表示させ、削除する手順を以下に示します。

#### 補足)

この機能は Windows の隠し機能で通常操作外になるので使用には注意してください。

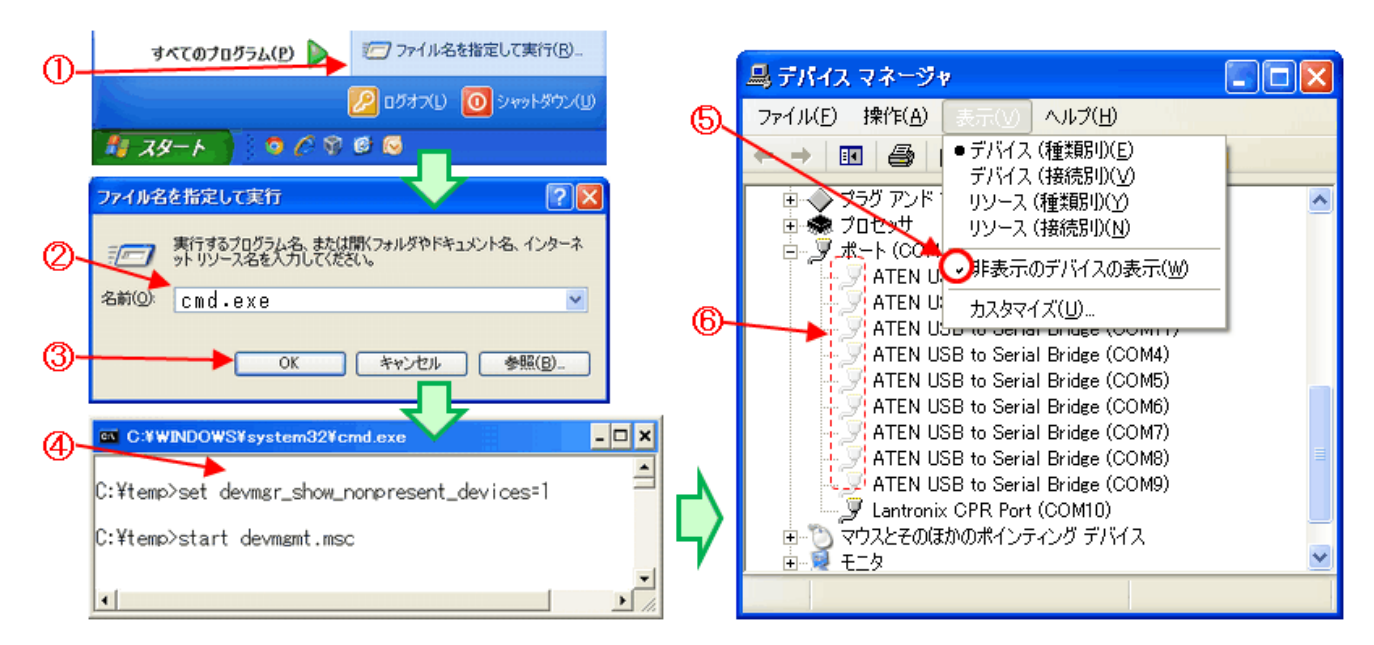

図 4-7 デバイス・マネージャの未接続表示画面

サンプルソフトに添付されている NonPresentDevmgmt.bat を起動してデバイス・マネージャを起動するか、 コマンドプロンプト画面からデバイス・マネージャを起動して不要な仮想 Com ポートの削除を行う方法があります。 以下にコマンドプロンプト画面から未接続デバイスが表示可能なデバイス・マネージャの起動方法を説明します。

```
図 4-7 の(1)のスタートメニューからファイル名を指定して実行を選びます。
図 4-7 の②で cmd.exe を入力して図 4-7 の③の OK をクリックしてコマンドプロンプト画面を開きます。
コマンドプロンプト画面で図 4-7 の4の様に下記のコマンドを入力して実行します。
     set devmgr_show_nonpresent_devices=1
     start devmgmt.msc
```

```
デバイス・マネージャの図 4-7 の⑤の表示タグの"非表示デバイスの表示"をチェック状態にします。
ポート(Com)を確認すると図 4-7 の⑥の様に未接続のデバイスが表示されます。
不要であれば削除してください。
この未接続デバイスのデバイス・マネージャは Com 以外の非接続デバイスも表示されます。
削除による動作の不安定も考えられるので基本的には不要な Com デバイスの削除のみの作業としてください。
```
補足)

NonPresentDevmgmt.bat の起動ではコマンドプロンプト画面は自動で閉じますが、上記の手動動作でコマンドプロンプ ト画面から入力した場合にはコマンドプロンプト画面を閉じてください。

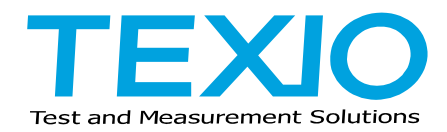

# 株式会社テクシオ・テクノロジー

〒222-0033 横浜市港北区新横浜 2-18-13 藤和不動産新横浜ビル 7F http://www.texio.co.jp/

アフターサービスに関しては下記サービスセンターへ サービスセンター 〒222-0033 横浜市港北区新横浜 2-18-13 藤和不動産新横浜ビル 8F TEL.045-620-2786